### **COMPREHENSIVE SERVICES**

We offer competitive repair and calibration services, as well as easily accessible documentation and free downloadable resources.

### **SELL YOUR SURPLUS**

We buy new, used, decommissioned, and surplus parts from every NI series. We work out the best solution to suit your individual needs.

# **OBSOLETE NI HARDWARE IN STOCK & READY TO SHIP**

We stock New, New Surplus, Refurbished, and Reconditioned NI Hardware.

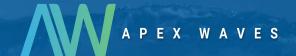

**Bridging the gap** between the manufacturer and your legacy test system.

0

1-800-915-6216

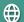

www.apexwaves.com

sales@apexwaves.com

All trademarks, brands, and brand names are the property of their respective owners.

Request a Quote

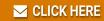

cRIO-9035

### **USER GUIDE**

# FD-11613

### 8-Channel Temperature Input Device for FieldDAQ<sup>™</sup>

The FieldDAQ FD-11613 is an IP65/IP67-rated eight-channel thermocouple device that can be networked and synchronized with IEEE 802.1AS devices. The FD-11613 supports B, E, J, K, N, R, S, and T thermocouple types.

1 FeldDA
2 N OUT
3 PANDUM FOR THIS SHART THE PROPERTY SHART THE PROPERTY SHART THE PROPER

Figure 1. FD-11613 Front Panel

- 1. Power IN Connector
- 2. Power LED
- 3. Ethernet Port 0 and LED
- Thermocouple Connectors and Open Thermocouple LEDs
- 5. Mounting Holes

- 6. Power OUT Connector
- 7. STATUS LED
- 8. Ethernet Port 1 and LED
- 9. SYNC Logo

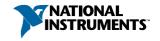

# Contents

| FD-11613 Basic Information.                         | 3  |
|-----------------------------------------------------|----|
| Safety Guidelines                                   | 4  |
| Electromagnetic Compatibility Guidelines            | 4  |
| Special Conditions for Marine Applications          | 5  |
| Unpacking                                           |    |
| Hardware Symbol Definitions                         |    |
| What You Need to Get Started.                       | 6  |
| Setting up the FieldDAQ Device                      | 7  |
| Power Connectors and Wiring                         | 11 |
| Power Connectors                                    | 12 |
| Power LED                                           |    |
| Wiring External Power to the FieldDAQ Device        | 12 |
| Thermocouple Connectors and Measurements            | 13 |
| Thermocouple Connectors                             | 15 |
| Open Thermocouple LEDs                              | 15 |
| Thermocouple Connection Guidelines                  | 16 |
| Programming the FieldDAQ Device                     | 17 |
| Time-Based Triggers                                 | 18 |
| Timebases                                           |    |
| Synchronization across a Network                    | 20 |
| More Information about Synchronization.             |    |
| Ethernet Ports and Networking.                      |    |
| Ethernet Ports                                      | 20 |
| Ethernet LEDs.                                      |    |
| Internal Ethernet Switch                            |    |
| Topology Options                                    |    |
| External Switch Requirements.                       |    |
| Connecting to a Real-Time Controller                |    |
| Troubleshooting Device Connectivity                 |    |
| Reserving the Device in MAX                         |    |
| STATUS LED.                                         |    |
| Resetting the FieldDAQ to Factory-Default Settings. |    |
| Mounting                                            |    |
| Mounting Requirements                               |    |
| Dimensions                                          |    |
| Mounting the Device Directly on a Flat Surface      |    |
| Alternate Mounting Configurations                   |    |
| Firmware                                            |    |
| Where to Go from Here                               |    |
| Example Programs.                                   |    |
| Related Documentation.                              |    |
| Training Courses                                    |    |
| Technical Support on the Web                        | 40 |

## FD-11613 Basic Information

#### Kit Contents

Items in your FieldDAQ kit:

- FD-11613
- FD-11613 Ouick Start
- FD-11613 Safety, Environmental, and Regulatory Information
- 1 M12 female cap for power IN connector (connected to device)
- 3 M12 male caps for power OUT and Ethernet connectors (connected to device)

#### **Pinouts**

Refer to the following topics for the connector pinouts on your FieldDAQ device:

- Thermocouple connector pinout: Refer to *Thermocouple Connectors* on page 15.
- Ethernet connector pinout: Refer to *Ethernet Ports* on page 20.
- Power connector pinout: Refer to *Power Connectors* on page 12.

### **Driver Support**

Earliest driver support version for your FieldDAQ device:

Table 1. FD-11613 Driver Support

| Driver   | Earliest Version Support |
|----------|--------------------------|
| NI-DAQmx | 17.6                     |

#### Cables and Accessories

The following table lists some cables and accessories available for your FieldDAQ device. For a complete list of FieldDAQ accessories and ordering information, refer to the pricing section of the FD-11613 product page at *ni.com*.

Table 2. FD-11613 Cables and Accessories

| Cable/Accessory                                     | Part Number      |
|-----------------------------------------------------|------------------|
| IP67 Power Supply                                   | 147464-01        |
| PS-16 Power Supply                                  | 781094-01        |
| M125F-Pigtail Power Cable (1 m, 2 m, 3 m lengths)   | 786172-01/02/03  |
| M125F-M125M Power Cable (0.3 m, 1 m, 2 m lengths)   | 786173-0R3/01/02 |
| FD-11940, Mini-TC Connector Protection Boot (Qty 8) | 786394-01        |

Table 2. FD-11613 Cables and Accessories (Continued)

| Cable/Accessory                                           | Part Number        |
|-----------------------------------------------------------|--------------------|
| SHM128M-RJ45 Ethernet Cable (1 m, 2 m, 3 m, 10 m lengths) | 785944-01/02/03/10 |
| SHM128M-SH128M Ethernet Cable (0.3 m, 1 m, 3 m lengths)   | 785946-0R3/01/03   |
| M12 Torque Wrench, I/O and Ethernet                       | 786181-01          |
| M12 Torque Wrench, Power                                  | 786181-02          |
| Universal M12 Male Cap, Plastic                           | 786177-01          |
| Universal M12 Male Cap, Metal                             | 786178-01          |
| Universal M12 Female Cap, Plastic                         | 786180-01          |
| Universal M12 Female Cap, Metal                           | 786179-01          |

#### FD-11613 Documentation

Documents that contain information about your FieldDAQ device:

- FD-11613 Specifications
- FD-11613 Quick Start
- FD-11613 Safety, Environmental, and Regulatory Information

# Safety Guidelines

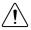

**Caution** Do not operate the FD-11613 in a manner not specified in this user guide. Product misuse can result in a hazard. You can compromise the safety protection built into the product if the product is damaged in any way. If the product is damaged, return it to National Instruments for repair.

The FD-11613 is rated for use in DRY or WET LOCATIONS. Hazardous voltages may not be connected to the device. A hazardous voltage is a voltage greater than 42.4 V peak voltage or 60 V DC in DRY LOCATIONS, and 22.6 V peak or 35 V DC in WET LOCATIONS.

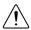

**Caution** All wiring must be insulated for the highest voltage used.

# Electromagnetic Compatibility Guidelines

This product was tested and complies with the regulatory requirements and limits for electromagnetic compatibility (EMC) stated in the product specifications. These requirements and limits provide reasonable protection against harmful interference when the product is operated in the intended operational electromagnetic environment.

This product is intended for use in industrial locations. However, harmful interference may occur in some installations, when the product is connected to a peripheral device or test object, or if the product is used in residential or commercial areas. To minimize interference with radio and television reception and prevent unacceptable performance degradation, install and use this product in strict accordance with the instructions in the product documentation.

Furthermore, any changes or modifications to the product not expressly approved by National Instruments could void your authority to operate it under your local regulatory rules.

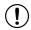

**Notice** To ensure the specified EMC performance, product installation requires either special considerations or user-installed add-on devices.

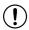

**Notice** To ensure the specified EMC performance, operate this product only with shielded Ethernet cables.

## Special Conditions for Marine Applications

Some products are approved for marine (shipboard) applications. To verify marine approval certification for a product, visit *ni.com/certification* and search for the certificate.

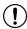

**Notice** In order to meet the EMC requirements for marine applications, install the product in a shielded enclosure with shielded and/or filtered power and input/output ports. In addition, take precautions when designing, selecting, and installing measurement probes and cables to ensure that the desired EMC performance is attained.

# Unpacking

The FD-11613 ships in an antistatic package to prevent electrostatic discharge (ESD). ESD can damage several components on the device.

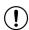

**Notice** Never touch the exposed pins of connectors.

To avoid ESD damage in handling the device, take the following precautions:

- Ground yourself with a grounding strap or by touching a grounded object.
- Touch the antistatic package to a metal part of your computer chassis before removing the device from the package.

Remove the device from the package and inspect it for loose components or any other signs of damage. Notify NI if the device appears damaged in any way. Do not install a damaged device.

Store the device in the antistatic package when the device is not in use.

# Hardware Symbol Definitions

The following symbols are marked on your FieldDAQ device.

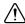

When this symbol is marked on a product, refer to Safety Guidelines for information about precautions to take.

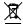

At the end of the product life cycle, all NI products must be disposed of according to local laws and regulations. For more information about how to recycle NI products in your region, visit ni.com/environment/weee.

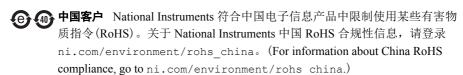

## What You Need to Get Started

You will need the following items to set up your FieldDAQ device.

Figure 2. FieldDAQ Installation Supply List

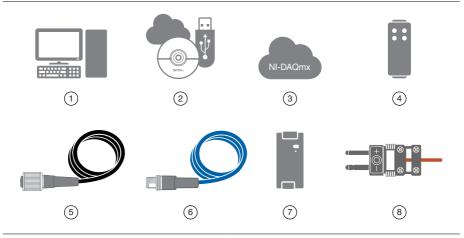

- 1. Host Computer running Windows
- 2. Application Software
- 3. NI-DAQmx Driver
- 4. FieldDAQ Device

- 5. 5-pin L-coded M12 Power Input Cable
- 6. 8-pin X-coded M12 Ethernet Cable
- 7. External Power Supply
- 8. B. E J. K. N. R. S. and/or T Thermocouples with Mini TC Connectors

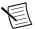

**Note** You can either use a shielded straight-through Ethernet cable or an Ethernet crossover cable to connect the FieldDAQ device directly to your computer.

# Setting up the FieldDAQ Device

Complete the following steps.

- Install the application software (if applicable), as described in the installation instructions that accompany your software. Check your driver and application development environment (ADE) readme files for specific version compatibility.
- Install NI-DAQmx from *ni.com/downloads/drivers*. Complete the instructions. 2.
- 3 Register your NI hardware online at *ni.com/register* when prompted. The last dialog box opens with the following options:
  - **Restart Later** to install more NI software or documentation.
  - **Shut Down** or **Restart** if you are ready to install your device.

If you have problems installing your software, go to ni.com/support/dagmx.

- (Optional) Mount the FieldDAQ device to a panel, as described in *Mounting*. 4
- Plug the thermocouple into a thermocouple input. Refer to *Thermocouple Connectors* for information about thermocouple signal connections and guidelines.
- Carefully align and connect one end of the Ethernet cable to Ethernet port 0 on the 6. device, and the other end directly to your computer or any network connection on the same subnet as your computer.
- Power the device by carefully aligning and connecting the power IN port on FieldDAQ to 7. an external 9 V DC to 30 V DC power source with the 5-pin L-coded M12 power cable. For information about wiring your external power source to the power connector, refer to Wiring External Power to the FieldDAQ Device. The FieldDAQ device requires an external power supply that meets the specifications listed in the FD-11613 Specifications.
  - The Power LED lights. Refer to *Power LED* for information about Power LED status.
- To add the FieldDAQ to your software configuration, open NI MAX on your Windows host computer. Expand Devices and Interfaces» Network Devices.

Figure 3. Network Devices in MAX

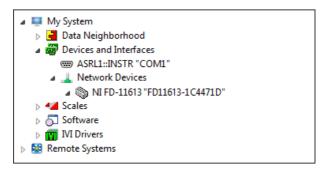

- If the device is on your local subnet, the device automatically appears in the list of available devices. Right-click the FieldDAQ device and select **Add Device**.
- If the device is not on your local subnet, right-click **Network Devices** and select **Find Network NI-DAQmx Devices**.
- 9. In the Find Network NI-DAQmx Devices dialog box that opens, do one of the following:
  - Check the box that corresponds to your device in the Hostname column.

Figure 4. Find Network NI-DAQmx Devices

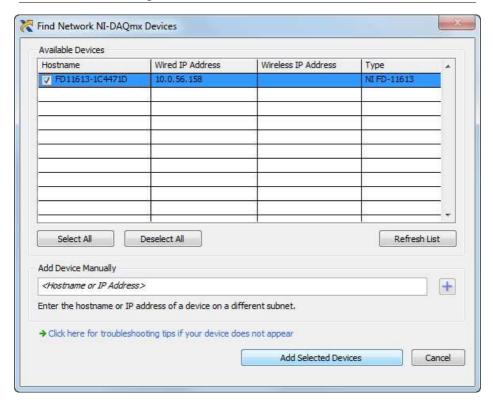

- If you know the device IP address, such as 192.168.0.2, enter it into the Add Device Manually field of the Find Network NI-DAQmx Devices window, and click the + button.
- Enter the hostname of the device. The default hostname is FD11613-<serial number>.

#### 10. Click Add Selected Devices.

The FieldDAQ device icon changes from white to dark grey, indicating that it is recognized and present on the network.

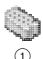

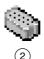

- 1. Discovered, but Not Added to the Network
- 2. Recognized, Present, and Reserved on the Network

If your device does not appear in Available Devices, click **Refresh List**. If the device still does not appear, try the following:

If you connected the FieldDAQ device directly to your computer, ensure your network card is configured to obtain an IP address automatically, then click Refresh List.

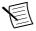

**Note** If you connected the FieldDAQ device directly to your computer, the setup time may be longer. Wait 30 to 60 seconds after the STATUS LED turns off, then click Refresh List.

- Contact your system administrator to confirm that the network is working and that a firewall is not interfering with discovery. For additional troubleshooting resources for the FieldDAQ device, refer to the *Troubleshooting Device Connectivity* in this guide and the Finding a Network DAQ Device in MAX topic in the Measurement & Automation Explorer Help for NI-DAQmx.
- 11. If the FieldDAO device is not reserved automatically, select the device and click the **Reserve Network Device** button. Refer to *Reserving the Device in MAX* for more information
- 12. Self-test your device in MAX by expanding **Devices and Interfaces**»**Network Devices**, right-clicking your FieldDAQ device, and selecting Self-Test. Self-test performs a brief test to determine successful device installation. When the self-test finishes, a message indicates successful verification or if an error occurred. If an error occurs, refer to ni.com/ support/dagmx.
- 13. Run a Test Panel in MAX by expanding **Devices and Interfaces**»Network **Devices**»your FieldDAQ device, right-clicking the bank of connectors in your FieldDAQ device, and selecting **Test Panels**. If the test panel displays an error message, refer to *ni.com/support*. Click Close to exit the test panel.

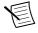

**Note** When in use, the FieldDAQ device may become warm to the touch. This is normal

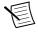

**Note** M12 connectors must be mated to cables or have caps installed on them to meet IP65/IP67 requirements. Cover the unused connectors with the included plastic caps whenever water, dust, or dirt are present.

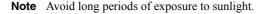

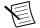

For instructions on networking to a real-time controller, refer to Connecting to a Real-Time Controller.

# **Power Connectors and Wiring**

The FieldDAQ device has two 5-pin L-coded M12 power connectors, power IN and power OUT. The power connectors provide one voltage line (V), one common line (C), chassis ground, and two lines for optional auxiliary power, Aux1 and Aux2.

The following figure shows the power circuitry on the FieldDAQ device.

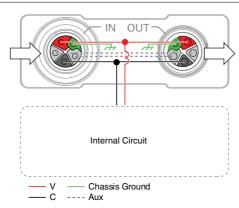

Figure 6. Power Circuitry

The FieldDAQ device requires an external power source as described in *Power Requirements* in the FD-11613 Specifications. Recommended NI power supplies are listed in FD-11613 Basic Information.

The FD-11613 has a maximum device power consumption of 4.9 W. Each FieldDAQ filters and regulates the supplied power for its tasks.

When FieldDAQ devices are linked together through the power IN and power OUT connectors, the total current consumption of the chain equals the sum of every linked FieldDAQ device's current consumption. The total current cannot exceed 10 A, and the total supply load of the chain must be less than 300 W.

You can use the optional auxiliary power lines (Aux1 and Aux2) to draw power for non-FieldDAQ devices in your network. If you are connecting power through the auxiliary power lines, ensure that the total combined current between V Input and Aux power lines does not exceed 10 A.

Refer to the *FD-11613 Specifications* for information about the power connectors, power requirements, and current limits of your FieldDAQ device.

Cap the power connectors when not in use.

## **Power Connectors**

The following figure shows the pinout of the Power IN connector.

Figure 7. Power Connector Pinout

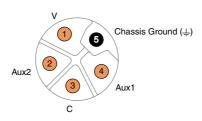

Table 3. Signal Descriptions

| Pin Number | Signal | Description                                     |
|------------|--------|-------------------------------------------------|
| 1          | V      | Positive voltage line                           |
| 2          | Aux2   | Optional line for powering non-FieldDAQ devices |
| 3          | С      | Common. Negative voltage line                   |
| 4          | Aux1   | Optional line for powering non-FieldDAQ devices |
| 5          | _      | Chassis Ground                                  |

## Power LED

The green POWER LED on the front panel identifies when the device is powered.

Table 4. LED State/Device Status

| LED State | Device Status                                      |
|-----------|----------------------------------------------------|
| On        | Device is receiving adequate power for its tasks.  |
| Off       | Device is unpowered or receiving inadequate power. |

## Wiring External Power to the FieldDAQ Device

Complete the following steps to connect a power source to the FieldDAQ device.

Verify the power source is turned off.

- If you are not using a pre-assembled cable, complete the following steps.
  - Connect the positive lead of the primary power source to the V terminal (pin 1) inside the power connector plug.
  - Connect the negative lead of the primary power source to the C terminal (pin 3) inside the power connector plug.
  - (Optional) To power non-FieldDAO devices through the power network, connect the leads of an additional auxiliary power source to the Aux1 (pin 4) and Aux2 (pin 2) terminals inside the power connector plug.
  - Assemble the rest of the plug sleeve.
- 3. Carefully align and connect the cable to the external power source and the power IN connector on the FieldDAO device.
- 4 Turn on the external power source.

If the power source is connected to the power connector using long wiring with high DC resistance, the voltage at the power connector may be significantly lower than the specified voltage of the power source.

Refer to Power Requirements in the FD-11613 Specifications for information about the power supply input range. Refer to Safety Voltages in the FD-11613 Specifications for information about the maximum voltage from terminal to chassis ground.

# Thermocouple Connectors and Measurements

The following figure shows thermocouple circuitry of the FD-11613.

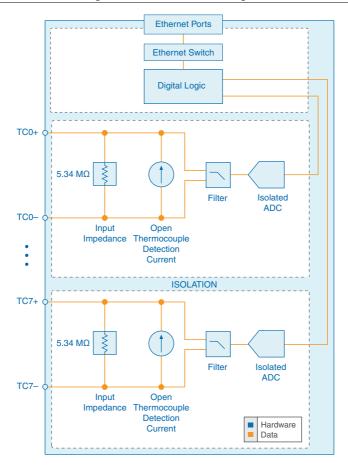

The FD-11613 provides channel-to-channel isolation.

- Input Impedance—Each channel has a resistor that produces an input impedance between the TC+ and TC- terminals. The gain and offset errors resulting from the source impedance of connected thermocouples are negligible for most applications. Thermocouples with a higher lead resistance can introduce more significant errors.
- Open Thermocouple Detection—Each channel has an open thermocouple detection (OTD) circuit, which consists of a current source between the TC+ and TC- terminals. If an open thermocouple is connected to the channel, the current source forces a full-scale voltage across the terminals and the Open Thermocouple LED lights red.

Refer to the *Open Thermocouple Detection (OTD)* topic in the *NI-DAQmx Help* for more information about how this feature is used in the NI-DAQmx API.

- **Timing Modes**—The FD-11613 supports the following timing modes:
  - High-resolution optimizes accuracy and noise and rejects power line frequencies.
  - Best 50 Hz rejection optimizes 50 Hz noise rejection.
  - Best 60 Hz rejection optimizes 60 Hz noise rejection.
  - High-speed optimizes sample rate and signal bandwidth.

Refer to the FieldDAO Timing Considerations topic in the NI-DAOmx Help for more information about configuring timing in the NI-DAQmx API.

Filter, Differential Amplifier, and ADC—Each channel simultaneously passes through a filtered, differential amplifier before being sampled by a 24-bit ADC.

The FieldDAQ device provides overvoltage protection for each channel; refer to the FD-11613 Specifications for more information about overvoltage protection.

## Thermocouple Connectors

The FD-11613 features eight thermocouple connectors. The following figure shows the pinout of a thermocouple connector.

Figure 9. FD-11613 Pinout and Open Thermocouple LED

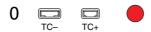

Table 5. Signal Descriptions

| Signal | Description                    |  |
|--------|--------------------------------|--|
| TC-    | Negative thermocouple terminal |  |
| TC+    | Positive thermocouple terminal |  |

# Open Thermocouple LEDs

Each thermocouple connector has an open thermocouple LED.

Table 6. LED State/Thermocouple Status

| LED Color and State              | Thermocouple Status                                                                                                    |
|----------------------------------|----------------------------------------------------------------------------------------------------|
| Red, solid                       | Open thermocouple detected                                                                                                    |
| Green, solid                     | Thermocouple connected                                                                                                    |
| Yellow, blinking/<br>alternating | User-defined status. Use MAX to write a state to any LED by expanding Devices and Interfaces»Network Devices»your FieldDAQ device»bank of connectors in your FieldDAQ device and configuring the LED settings on the Settings tab. |

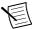

**Note** When you turn off the LEDs in MAX, the FieldDAQ device controls and sets the state of the LED. You cannot configure an LED while a task is running.

## Thermocouple Connection Guidelines

The following figure shows a general connection diagram.

Figure 10. Connection Diagram

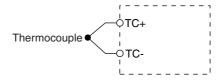

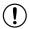

**Notice** To protect against ESD, water, and dirt, install FD-11940, Mini-TC Connector Protection Boot (Qty 8) (NI part number 786394-01) on the mini-TC plugs.

Make sure that devices you connect to the FD-11613 are compatible with the device specifications. Refer to your thermocouple documentation or the thermocouple wire spool to determine which wire is the positive lead and which wire is the negative lead.

## Minimizing Thermal Gradients

Changes in the ambient air temperature near the front connector or a thermocouple wire conducting heat directly to terminal junctions can cause thermal gradients. Observe the following guidelines to minimize thermal gradients and improve the system accuracy.

- Use small-gauge thermocouple wire. Smaller wire transfers less heat to or from the terminal junction.
- Run thermocouple wiring together to keep the wires at the same temperature.
- Avoid running thermocouple wires near hot or cold objects.
- Minimize adjacent heat sources and air flow across the terminals.
- Keep the ambient temperature as stable as possible.
- Make sure the FieldDAO device terminals are facing forward or upward.
- Keep the FieldDAQ device in a stable and consistent orientation.

- Allow the thermal gradients to settle after a change in system power or in ambient temperature. A change in system power can happen when the system powers on, or you add or remove devices from a network topology.
- Allow the thermal gradients to settle after plugging or unplugging the mini-TC plugs.

## Thermocouple Measurement Accuracy

Thermocouple measurement errors depend partly on the following factors:

- Type of thermocouple
- Accuracy of the thermocouple •
- Temperature that you are measuring
- Resistance of the thermocouple wires
- Cold-junction temperature

For the best accuracy performance, set up the FD-11613 according to Setting up the FieldDAO Device and Thermocouple Connection Guidelines to minimize thermal gradients across the terminals.

# Programming the FieldDAQ Device

You can use the FieldDAQ device in the following analog input applications:

- Single-point acquisition
- Finite acquisition
- Continuous acquisition

The FieldDAQ device features the following timing and triggering signals:

- AI Sample Clock Signal
- AI Sample Clock Timebase Signal
- AI Start Trigger Signal

For more information about programming analog input applications and triggers in software, refer to the NI-DAOmx Help or the LabVIEW Help for more information.

## Al Sample Clock Signal

A sample consists of one reading from each channel in the AI task. Sample Clock signals the start of a sample of all analog input channels in the task. Refer to the following figure for sample clock source options.

Figure 11. Al Sample Clock Timing Options

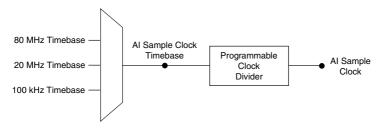

The FD-11613 is specifically designed for measuring signals that vary slowly. Because of their slow rate, it is not appropriate for these devices to constrain the AI Sample Clock to operate at or slower than their maximum rate. When using the FD-11613 in the same task as faster devices, the maximum Sample Clock rate can run faster than the maximum rate for the device. When operating at a rate faster than the it can support, the FD-11613 returns the same point repeatedly, until a new conversion completes. In a hardware-timed task, the first point is acquired when the task is committed. The second point is acquired after the start trigger as shown in the following figure.

Start Trigger 1st A/D Conversion 3rd A/D Conversion Data from A/D Conversion Sample Clock Data Returned to Al Task

Figure 12. Sample Clock Timing Example

## Al Sample Clock Timebase Signal

The AI Sample Clock Timebase signal is divided down to provide a source for Sample Clock.

## Al Start Trigger Signal

Use the Start Trigger signal to begin a measurement acquisition. A measurement acquisition consists of one or more samples. If you do not use triggers, begin a measurement with a software command. Once the acquisition begins, configure the acquisition to stop in one of the following ways:

- In finite mode, when a certain number of points has been sampled
- In continuous mode, with a software command

You can specify a default delay from the Start Trigger to the first sample.

Use the Start Trigger signal with a time source, by specifying a specific time in NI-DAQmx. Refer to the *Time Triggering* topic in the *NI-DAQmx Help* for more information on accessing time-based features in the NI-DAOmx API.

# Time-Based Triggers

FieldDAQ devices feature automatic network-based synchronization with compatible networks and 802.1AS-capable NI Linux Real-Time controllers. The SYNC logo on the device front panel indicates that the device is capable of hardware-based synchronization over a network.

The device can be daisy-chained to each other or connected to external networks that support 802.1AS synchronization, and all device timebases will be automatically synchronized. Refer to *Synchronization across a Network* for more information about supported topologies and other technical requirements.

Network-synchronized devices can also take advantage of time-based synchronization features in NI-DAQmx. Certain triggers can be specified in terms of time of day. Time-based triggers and multidevice tasks (spanning multiple network-synchronized FieldDAQ devices) can help simplify programming for large systems.

Time triggers can be specified in Host Time or I/O Device Time, depending on the needs of your application.

- I/O Device Time—The time the FieldDAQ device uses internally. This time is determined by the network configuration and is shared by all 802.1AS network-synchronized devices on your subnet.
- Host Time—The time on your computer or NI Linux Real-Time controller. This is
  usually the current global time, and is provided by a local real-time clock or a network
  time protocol (NTP) server.

NI-DAQmx automatically translates from Host Time to I/O Device Time as necessary. The accuracy of this translation depends on the relationship between these times and can reduce the relative accuracy of time triggers across multiple devices. For maximum accuracy, use an NI Linux Real-Time controller as the host in a supported topology. However, NI-DAQmx guarantees that two tasks configured to start at the same host time always start at the same I/O Device Time in all scenarios, preserving precise synchronization between chassis in this common use case. Refer to the *Time Triggering* topic in the *NI-DAQmx Help* for more information on accessing time-based features in the NI-DAQmx API.

## **Timebases**

The following figure shows the FD-11613 clock routing circuitry and timebases.

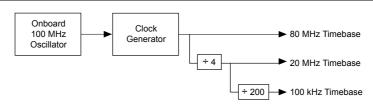

Figure 13. Clock Routing Circuitry

You can use the 80 MHz, 20 MHz, and 100 kHz timebases to generate the measurement signals. The 80 MHz timebase is generated directly from the onboard clock generator. The 20 MHz and 100 kHz timebases are generated by dividing down the 80 MHz timebase.

Refer to the *FieldDAQ Timing Considerations* and *Master Timebase Synchronization* topics in the *NI-DAQmx Help* for more information about configuring timing in the NI-DAQmx API.

# Synchronization across a Network

The onboard 100 MHz oscillator automatically synchronizes to other network-synchronized devices that are part of your local 802.1AS subnet.

The 80 MHz, 20 MHz, and 100 kHz Timebases are derived from the oscillator, and are synchronized to it. Therefore, they are also synchronized to other network-synchronized timebases on your 802.1AS subnet. This enables measurement signals to be synchronized to other devices across a distributed network.

The FieldDAQ devices use the IEEE 802.1AS protocol over the network to synchronize. These devices cannot synchronize over the network with devices that use protocols or IEEE 1588 profiles other than IEEE 802.1AS.

## More Information about Synchronization

The following documents will help you overcome typical hurdles in getting started with synchronized measurements:

- Synchronizing analog input FieldDAO devices with NI-DAOmx in LabVIEW—Visit ni.com/info and enter fdaisync.
- Designing Ethernet measurement systems for synchronization, considering topologies, masters, and third party devices—If topology changes result in a device's master changing, executing tasks may be affected. Visit *ni.com/info* and enter fdenet.
- How to achieve high accuracy measurements—Visit ni.com/info and enter fdsync.
- **Synchronization accuracy explained**—Visit *ni.com/info* and enter syncacc.

# Ethernet Ports and Networking

The Ethernet Network Interface transfers data between the FieldDAQ device and the network. It gathers the data into TCP/IP packets that can be sent across the network and interpreted by the host.

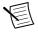

**Note** Refer to *Setting up the FieldDAQ Device* or *Connecting to a Real-Time* Controller for information about connecting the FieldDAQ device to a host computer or host real-time controller.

### **Ethernet Ports**

The FieldDAQ devices has two 8-pin X-coded M12 Ethernet ports—0 and 1. You can use a shielded straight-through Ethernet or an Ethernet crossover cable with either of the Ethernet ports to network your device to a computer host, NI Linux Real-Time controller, another FieldDAQ device, or any network connection on the same subnet. Refer to *Topology Options* for more information about using these ports in various topologies.

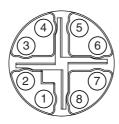

Table 7. Signal Descriptions

| Pin Number | Wire Color   | Gigabit Ethernet Signal | Fast Ethernet Signal |
|------------|--------------|-------------------------|----------------------|
| 1          | Orange/White | BI_DA+                  | TX+                  |
| 2          | Orange       | BI_DA-                  | TX-                  |
| 3          | Green/White  | BI_DB+                  | RX+                  |
| 4          | Green        | BI_DB-                  | RX-                  |
| 5          | Brown/White  | BI_DD+                  | No Connect           |
| 6          | Brown        | BI_DD-                  | No Connect           |
| 7          | Blue/White   | BI_DC+                  | No Connect           |
| 8          | Blue         | BI_DC-                  | No Connect           |

You can use the Ethernet ports to reset the FieldDAQ device to factory-default settings. Refer to Resetting the FieldDAQ to Factory-Default Settings for more information.

Cap the Ethernet ports when not in use.

## **Ethernet LEDs**

Each Ethernet port has a green LED that indicates network activity and link speed.

Table 8. LED State/Device Status

| LED State                       | Device Status                                 |
|---------------------------------|-----------------------------------------------|
| On                              | Ethernet link                                 |
| Blinking, fast (12 blinks/s)    | Ethernet activity. Connected at 1,000 Mbit/s. |
| Blinking, moderate (6 blinks/s) | Ethernet activity. Connected at 100 Mbit/s.   |

Table 8. LED State/Device Status (Continued)

| LED State                   | Device Status                              |
|-----------------------------|--------------------------------------------|
| Blinking, slow (3 blinks/s) | Ethernet activity. Connected at 10 Mbit/s. |
| Off                         | No Ethernet connection                     |

### Internal Ethernet Switch

The FieldDAQ device features a full hardware-accelerated internal Ethernet switch for greater performance, wiring flexibility, and compatibility over standard Ethernet ports. The Ethernet switch exposes two Ethernet ports to the user. Either port can be used to connect the device to the network. The two ports can be used to connect multiple devices in a daisy-chain topology. The switch also supports the Rapid Spanning Tree Protocol (RSTP) algorithm, enabling ring topologies. Refer to *Topology Options* for more details.

### IEEE 802.1AS-2011 Precision Time Protocol

The internal Ethernet switch is an 802.1AS time-aware bridge, compatible with the IEEE 802.1AS-2011 Precision Time Protocol. It can synchronize local measurement signals to other devices across an 802.1AS subnet. It can also serve as a bridge, synchronizing 802.1AS devices that are attached to each of the two ports. Refer to Synchronization across a Network for more details

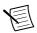

**Note** FieldDAQ devices use the IEEE 802.1AS protocol over the network to synchronize. The IEEE 802.1AS protocol is an IEEE 1588 profile, but is incompatible with other IEEE 1588 profiles. These FieldDAQ devices cannot synchronize over the network with devices that use protocols or IEEE 1588 profiles other than IEEE 802.1AS.

## IEEE 802.1Q-2014 Rapid Spanning Tree Protocol (RSTP)

It is possible to create loops in a network using the FieldDAO device. To prevent these loops from disrupting the network, the FieldDAO device implements the IEEE 802.1Q-2014 Rapid Spanning Tree Protocol (RSTP). Using this protocol, each FieldDAO device is able to find the shortest path for incoming packets to reach the rest of the network. When multiple paths exist, this adds a form of redundancy. If a link fails, the protocol automatically switches to use the redundant link. This process can take several seconds in some cases.

To gain these benefits on external switches connected to the FieldDAO device, 802.1w (RSTP) must be enabled. All external switches must be configured to allow the FieldDAO device to transmit 802.1w packets, known as Bridge Protocol Data Units (BPDU). If any switch has a feature—such as "BPDU guard"—enabled, the port connected to the FieldDAO device is disabled and communication is lost. Refer to the documentation for your external switch for information about enabling RSTP and disabling BPDU guards on the switch.

### FieldDAQ MAC Addresses

The FieldDAO device is associated with two MAC addresses—both of which are labeled on the device—device and switch. These MAC addresses are not associated with a particular Ethernet port, but both addresses can appear on both ports as necessary.

| Device MAC Address                     | Switch MAC Address                                                                       |
|----------------------------------------|------------------------------------------------------------------------------------------|
| Associated with the device' IP address | Associated with the internal Ethernet switch—not associated with the device's IP address |
| Used by normal device traffic          | Used for Ethernet protocols for network configuration and synchronization                |
| Listed in MAX                          | Not listed in MAX                                                                        |

Table 9. NI MAX Device and Switch MAC Addresses

The switch MAC address is used to implement the following switch protocols:

- IEEE 802.1AS-2011 (Precision Time Protocol)
- IEEE 802.1Q-2014 (Rapid Spanning Tree Protocol [RSTP] implemented)

The switch MAC address only appears in packets exchanged between the switch embedded in the FieldDAQ device and the next Ethernet device. It will not propagate further in a properly configured network. For more information about the recommended configurations for networking the FieldDAQ device, refer to Topology Options.

# **Topology Options**

Recommended networking topologies are described in this section.

- Host—Can be a computer or a real-time controller with the NI Linux Real-Time operating system, such as the IC-317x, cRIO-9035/9039 Sync, cRIO-904x, or cDAO-9132/9133/9134/9135/9136/9137 for LabVIEW Real-Time
- Node—Can be any FieldDAQ device or 802.1AS-compliant CompactDAQ chassis, such as the cDAO-9185/9189

For more information about designing Ethernet measurement systems, visit ni.com/info and enter fdenet

## Line Topology

In a line topology—also known as daisy-chaining or bus topology—the host communicates directly with all nodes through one bus line. A standard Ethernet device or switch can be added to the end of the chain if desired and used as normal. Be aware that these devices will compete for network bandwidth with the FieldDAQ device. Reliable system design requires awareness of the bandwidth consumed by each device during operations. This topology offers no redundant links

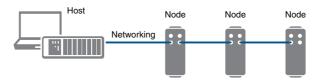

#### Advantages:

- Simple and inexpensive installation, expansion, and troubleshooting
- Ideal for low number of nodes. NI recommends a maximum of 15 nodes.
- No external switch needed
- Can cover long distances

### Disadvantages:

- Any unpowered nodes and/or node failure disrupts network communication
- Addition or removal of any node disrupts network communication
- Failure of any Ethernet cable and/or improper cable termination disrupts network communication
- Network performance and synchronization affected when node count exceeds 15. Consider the *Star Topology* for systems that require a greater number of nodes.

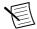

**Note** For information about daisy-chaining power, refer to *Power Connectors and* Wiring.

## Ring Topology

In a ring topology, the host communicates with all nodes through the most effective path. You must use an external switch in a ring topology. You must configure the network properly with a recommended external switch before creating redundant links in the network. Refer to External Switch Requirements for information about what to look for in an external switch.

Figure 16. Ring Topology

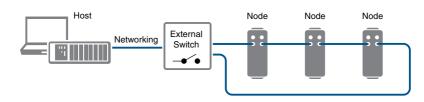

#### Advantages:

- Failure of any single Ethernet cable does not disrupt network communication
- Additional nodes or heavier network traffic affects network performance less than the line topology

- Simple installation
- Ideal for a local networking solution

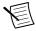

**Note** Network configuration and programming require careful consideration. Visit ni.com/info and enter fdenet for information about exploiting link redundancy and automatically improving reliability.

#### Disadvantages:

- Network traffic patterns can make troubleshooting difficult
- Requires an external switch

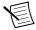

**Note** For information about daisy-chaining power, refer to *Power Connectors and* Wiring.

## Star Topology

In a star topology, the host communicates directly with each node through the external switch. You must use an external switch in a star topology; for network synchronization, you must use an external 802.1AS switch. Redundant links are recommended, but optional, in this topology. You must configure the network properly with a recommended external switch before creating redundant links in the network. Refer to External Switch Requirements for information about what to look for in an external 802.1AS switch.

Node Host External Switch Node Networking Node Redundant Link (optional)

Figure 17. Star Topology

#### Advantages:

- Unpowered nodes and/or node failure does not disrupt network communication with other nodes
- Failure of any single Ethernet cable does not disrupt network communication when you have a redundant link

- Additional nodes or heavier network traffic affects network performance less than the other topologies
- Simple installation, expansion, and troubleshooting

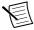

**Note** Network configuration and programming require careful consideration. Visit *ni.com/info* and enter fdenet for information about exploiting link redundancy and automatically improving reliability.

### Disadvantages:

- Most costly of the recommended topologies
- Requires an external switch (external 802.1AS switch for network synchronization)
- Covers the least distance

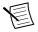

**Note** For information about daisy-chaining power, refer to *Power Connectors and Wiring*.

## Other Topologies

For information about designing Ethernet measurement systems for synchronization, visit *ni.com/info* and enter fdenet.

## **External Switch Requirements**

To meet the minimum requirements for successful operation with FieldDAQ devices, any switch directly connected to the FieldDAQ device should be compliant with IEEE 802.1Q-1998 bridges and bridged networks.

To take advantage of the network synchronization and network redundancy features of the FieldDAQ device, ensure that your network infrastructure meets certain requirements:

- IEEE 802.1AS-2011 time-based synchronization support—Automatically synchronizes timebases and enables the use of time-based triggers and multi-device tasks between device across the network.
- IEEE 802.1Q-2014 (Rapid Spanning Tree Protocol) support—Supports network redundancy functionality in ring and star topologies
  - Rapid Spanning Tree Protocol (RSTP) enabled
  - Bridge Protocol Data Units (BPDU) Guard disabled

To learn more about recommended network switches and other network configuration best practices and requirements, visit *ni.com/info* and enter fdenet.

# Connecting to a Real-Time Controller

You can use the FieldDAQ device as expansion I/O from certain NI Linux Real-Time controllers. Discover and configure the NI Linux Real-Time controller in NI MAX, then discover and configure the FieldDAQ device.

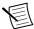

**Note** When using an NI Real-Time controller as the host, you can only use select controllers with the NI Linux Real-Time operating system that support NI-DAQmx. Supported NI Linux Real-Time controllers include the IC-317*x*, cRIO-9035/9039

Sync, cRIO-904x, and cDAQ-9132/9133/9134/9135/9136/9137 for LabVIEW Real-Time 1

To network the FieldDAQ device to a Real-Time controller, you need the following items:

- Supported Real-Time controller
- LabVIEW software, if not already installed
- LabVIEW Real-Time Module, if not already installed<sup>2</sup>
- Driver for the Real-Time controller, if not already installed
- NI-DAOmx driver, if not already installed
- FieldDAQ device
- 5-pin L-coded M12 power cable
- 8-pin X-coded M12 Ethernet cable<sup>3</sup>
- External power supply

### Complete the following steps.

- Install the LabVIEW, LabVIEW Real-Time Module, and controller driver software on the host machine as instructed in the getting started or quick start document for the Real-Time controller.
- Install NI-DAQmx on the host machine if the driver was not installed in step 1. 2.
  - Download NI-DAOmx from *ni.com/downloads/drivers*. Complete the instructions.
  - b. Register your NI hardware online at *ni.com/register* when prompted.
  - Download NI-DAQmx to the target using MAX. Refer to the MAX Remote Systems C. *Help* by selecting **Help**»**Help Topics**»**Remote Systems** in MAX. If you have problems installing your software, go to ni.com/support/dagmx.
- Set up your Real-Time controller hardware and install software to it as instructed in the 3 getting started or quick start document for the Real-Time controller.
- For CompactRIO and IC controllers, perform a custom installation of the NI-DAOmx 4. feature to the controller. In MAX, expand Remote Systems» your Real-Time Controller, and use the Add/Remove Software option. Select the custom installation option and the NI-DAQmx feature, then follow the prompts to complete the installation.
- Carefully align and connect one end of the Ethernet cable to Ethernet port 0 on the 5. FieldDAO device, and the other end to a switch or network connection on the same subnet as your Real-Time controller, or directly to an open network port on your Real-Time controller. For more information about the recommended configurations for networking the FieldDAQ device in a Real-Time system, refer to *Topology Options*.
- Power the device by carefully aligning and connecting the power IN port on FieldDAQ to an external 9 V DC to 30 V DC power source with the 5-pin L-coded M12 power cable. For information about wiring your external power source to the power connector, refer to Wiring External Power to the FieldDAQ Device. The FieldDAQ device requires an external power supply that meets the specifications listed in the FD-11613 Specifications.

The Power LED lights. Refer to *Power LED* for information about Power LED status.

<sup>&</sup>lt;sup>1</sup> The cDAQ-9138/9139 for LabVIEW Real-Time controllers will not work in this configuration.

<sup>&</sup>lt;sup>2</sup> LabVIEW Real-Time 2017 or later required to use the FieldDAO synchronization features.

<sup>&</sup>lt;sup>3</sup> You can either use a shielded straight-through Ethernet cable or an Ethernet crossover cable to connect the FieldDAQ device directly to your computer.

- To add the FieldDAQ to the software configuration on the Real-Time target, open NI MAX on the host computer. In the MAX configuration tree, expand Remote Systems» your Real-Time Controller» Devices and Interfaces» Network Devices.
- Click Add Network Device, and then Find Network NI-DAQmx Devices. 8.
- 9 In the Find Network NI-DAQmx Devices dialog box that opens, do one of the following:
  - Check the box that corresponds to your device in the Hostname column.
  - If you know the device IP address, such as 192.168.0.2, enter it into the Add Device Manually field of the Find Network NI-DAOmx Devices window, and click the + button.
  - Enter the hostname of the device. The default hostname is FD11613-<serial number>.

If your FieldDAQ device does not appear in Available Devices, click Refresh List. If the device still does not appear, contact your system administrator to confirm that the network is working and that a firewall is not interfering with discovery. For additional troubleshooting resources for the FieldDAO device, refer to *Troubleshooting Device* Connectivity in this guide and the Finding a Network DAO Device in MAX topic in the Measurement & Automation Explorer Help for NI-DAQmx.

10. Click Add Selected Devices. The FieldDAO device is added under the Real-Time controller in the MAX configuration tree.

Figure 18. Adding the FieldDAQ Device to the Real-Time Controller in MAX

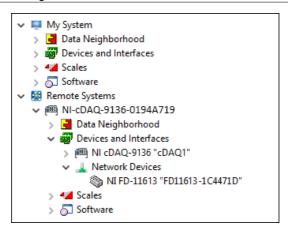

- 11. If the FieldDAO device is not reserved automatically, select the device and click the **Reserve Network Device** button. Refer to *Reserving the Device in MAX* for more information.
- 12. Self-test your device in MAX by expanding **Devices and Interfaces**»**Network Devices**», right-clicking your FieldDAQ device, and selecting **Self-Test**. Self-test performs a brief test to determine successful device installation. When the self-test finishes, a message

indicates successful verification or if an error occurred. If an error occurs, refer to ni.com/ support/dagmx.

13. Run a Test Panel in MAX by expanding **Devices and Interfaces**»Network **Devices**»your FieldDAO device, right-clicking the bank of connectors in your FieldDAO device, and selecting **Test Panels**. If the test panel displays an error message, refer to *ni.com/support*. Click **Close** to exit the test panel.

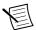

**Note** When in use, the FieldDAO device may become warm to the touch. This is normal

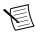

**Note** M12 connectors must be mated to cables or have caps installed on them to meet IP65/IP67 requirements. Cover the unused connectors with the included plastic caps whenever water, dust, or dirt are present.

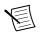

**Note** Avoid long periods of exposure to sunlight.

## Troubleshooting Device Connectivity

If your FieldDAQ device becomes disconnected from the network, open MAX and try the following:

- After moving the device to a new network, NI-DAQmx may lose connection to the device. In this case, click **Reconnect** to provide NI-DAQmx with the new hostname or IP address.
- The FieldDAQ device icon indicates whether it is recognized and present on the network. If a connected device appears as disconnected in the configuration tree in MAX, select **Self-Test** or **Reset**. If successful, the device icon changes to dark grey.

Figure 19. MAX Icons and States

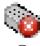

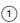

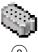

- 1. Recognized, but Disconnected from the Network, Unreserved, or Reserved by Another Host
- 2. Recognized, Present, and Reserved on the Network

For additional troubleshooting resources for the FieldDAQ device, refer to the Finding a Network DAQ Device in MAX topic in the Measurement & Automation Explorer Help for NI-DAQmx.

# Reserving the Device in MAX

When the FieldDAQ device is connected to a network, multiple users can access the device. To perform any DAQ functionality on the device, including reset and self-test, you must reserve the device in MAX. In MAX, an unreserved device or device reserved by another host appears with an X and a reserved device appears as dark grey. Only one user at a time can reserve the FieldDAO device.

If the device was not reserved automatically after it was added (Add Device), you can reserve the device in MAX by expanding Devices and Interfaces» Network Devices, selecting the device, and clicking the Reserve Network Device button. The Override Reservation dialog box opens when you attempt to explicitly reserve a device. Agreeing to override the reservation forces the FieldDAQ device to be reserved by the current user.

## STATUS LED

**LED Color and** State

Off

Yellow, solid

Red, blinking

Green, solid

The FieldDAQ device has a STATUS LED.

**Device Status** Device is reserved by NI-DAOmx, but there is no activity, the device

is not powered, or the device is not reserved by NI-DAOmx.

Device has reset to factory default or the firmware image is corrupted. If you are not performing a factory default reset, as listed in *Resetting* the FieldDAO to Factory-Default Settings, contact NI for support on

Table 10. LED State/Device Status

Device firmware is booting or updating.

# Resetting the FieldDAQ to Factory-Default Settings

To reset your FieldDAQ device to factory-default settings, complete the following steps.

Device is reserved and a DAO task is running.

- Verify the power source is turned off. 1.
- Connect Ethernet port 0 and port 1 with an Ethernet cable. 2.

corrupted firmware.

Figure 20. Connecting Port 0 and Port 1

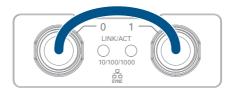

- Turn on the power source to the device. After about 15 seconds, the STATUS LED blinks red indicating that the device has been restored to factory-default settings.
- 4. Reconnect the Ethernet port 0 to the host.
- 5. Turn off and then turn on the power source to the device.

The FieldDAQ device factory-set defaults are listed in the following table.

Table 11. Device Default Settings

| Attribute     | Value                                             |
|---------------|---------------------------------------------------|
| Hostname      | FD11613- <serial number=""></serial>              |
| IP            | DHCP or Link Local                                |
| Comment       | Empty                                             |
| Default login | User name = admin Password = no password required |

# Mounting

FieldDAQ can be mounted on any substrate in any orientation if the ambient temperature is 75 °C or less. However, to ensure proper functionality during use above 75 °C, you must mount the FieldDAQ device in the reference mounting configuration shown in the following figure. Observe the following guidelines to mount the FieldDAO device in the reference mounting configuration.

Figure 21. Reference Mounting Configuration

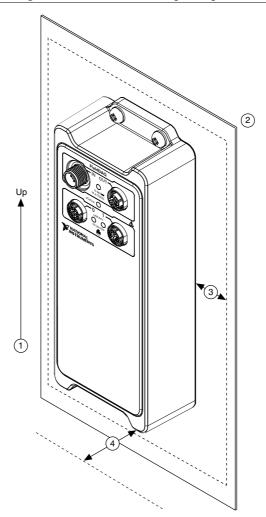

- 1. Vertical mounting orientation.
- 2. Mount the FieldDAQ device directly to a metallic surface that is at least 1.6 mm (0.062 in.) thick and extends a minimum of 76.2 mm (3 in.) beyond all edges of the device.
- 3. Observe the cooling dimensions in Mounting Requirements.
- 4. Allow space for cabling clearance according to the Mounting Requirements.

Before using any mounting methods, record the serial number from the back of the FieldDAQ device so that you can identify it in MAX. You will be unable to read the serial number after you mount the device.

# Mounting Requirements

Your installation must meet the following requirements for cooling and cabling clearance. Allow 76.2 mm (3.00 in.) on all sides of the device for air circulation, as shown in the following figure.

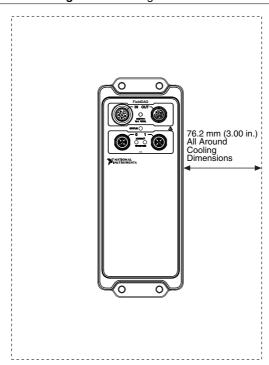

Figure 22. Cooling Dimensions

Allow the appropriate space in front of the device for cabling clearance, as shown in the following figure.

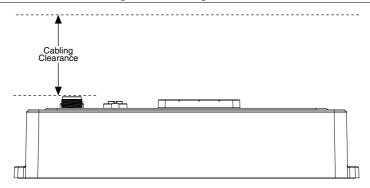

Measure the ambient temperature at each side of the FieldDAQ device, 76.2 mm (3.00 in.) from the side and 25.4 mm (1.00 in.) forward from the rear of the device. Refer to the following figures for ambient temperature locations for horizontal and vertical mounting configurations.

Figure 24. Ambient Temperature Locations, Horizontal Mounting Configuration

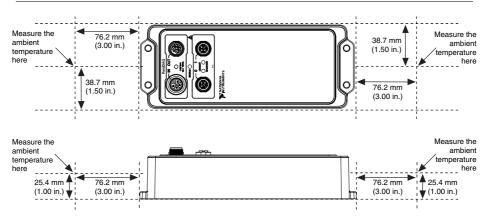

Figure 25. Ambient Temperature Locations, Vertical Mounting Configuration

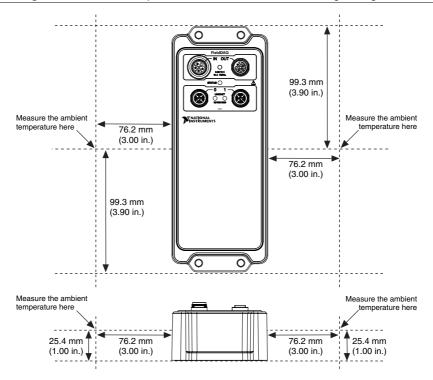

## **Dimensions**

For detailed dimensional drawings and 3D models, visit ni.com/dimensions and search for FD-11613.

# Mounting the Device Directly on a Flat Surface

For environments with high shock and vibration, NI recommends mounting the FieldDAQ device directly on a flat, rigid surface using the mounting holes on the device. This mounting technique requires four M5 or 10-32 panhead or sockethead cap screws appropriate for the surface

Complete the following steps to mount the FieldDAQ device directly on a flat surface.

Prepare the surface for mounting the device using the surface mounting dimensions.

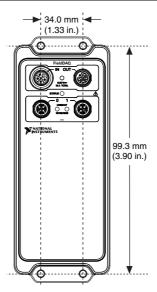

- 2. Align the device on the surface.
- 3. Fasten the device to the surface using the M5 or 10-32 screws. Tighten the screws to a maximum torque of 2.5 N · m (25.0 lb · in.).

Figure 27. Fastening the Device to the Surface

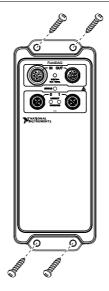

## Alternate Mounting Configurations

The maximum operating temperature of 85 °C may be reduced for any mounting configuration other than the reference mounting configuration. A 10 °C (18 °F) reduction in maximum operating temperature is sufficient for most alternate mounting configurations. Follow the mounting requirements for all mounting configurations.

The published accuracy specifications, although not guaranteed for alternate mounting configurations, may be met depending on the system power and the thermal performance of the alternate mounting configuration.

Contact NI for further details regarding the impact of common alternate mounting configurations on maximum operating temperature and accuracy.

## **Firmware**

Firmware can be updated through NI MAX or the web interface to the device. For FieldDAO firmware information and updates, visit ni.com/info and enter the Info Code fdfw.

## Where to Go from Here

This section lists where you can find example programs for the FieldDAQ device and relevant documentation

# **Example Programs**

NI-DAOmx software includes example programs to help you get started programming with the FieldDAQ device. Modify example code and save it in an application, or use examples to develop a new application, or add example code to an existing application.

To locate NI software examples, go to *ni.com/info* and enter the Info Code dagmxexp.

To run examples without the device installed, use an NI-DAOmx simulated device. For more information, in Measurement & Automation Explorer (MAX), select Help»Help Topics»NI-DAQmx»MAX Help for NI-DAQmx and search for simulated devices.

## **Related Documentation**

Each application software package and driver includes information about writing applications for taking measurements and controlling measurement devices. The following references to documents assume you have NI-DAOmx 17.6 or later.

#### FieldDAQ

The FD-11613 Quick Start, packaged with your device, describes how to install your NI-DAQmx for Windows software, how to set up your FieldDAQ device, and confirm that your device is operating properly.

The *FD-11613 Specifications* lists all specifications for your FieldDAQ device. Go to *ni.com/manuals* and search for FD-11613.

The FD-11613 Safety, Environmental, and Regulatory Information, packaged with your device, includes important compliance precautions and connection information for your FieldDAQ device.

#### NI-DAQmx

The *NI-DAQmx Readme* lists which devices, ADEs, and NI application software are supported by this version of NI-DAQmx. Select **Start**»**All Programs**»**National Instruments**»**NI-DAQmx**»**NI-DAQmx Readme**.

The *NI-DAQmx Help* contains API overviews, general information about measurement concepts, key NI-DAQmx concepts, and common applications that are applicable to all programming environments. Select **Start**»**All Programs**»**National Instruments**»**NI-DAQmx**»**NI-DAQmx Help**.

#### LabVIEW NXG

Refer to the *Taking NI-DAQmx Measurements* lessons to assist in getting started in LabVIEW NXG, beginning with *NI-DAQmx API Basics*. To access these lessons, enter taking NI-DAOmx measurements in the Search bar in LabVIEW NXG.

#### LabVIEW

Use the *LabVIEW Help*, available by selecting **Help»LabVIEW Help** in LabVIEW, to access information about LabVIEW programming concepts, step-by-step instructions for using LabVIEW, and reference information about LabVIEW VIs, functions, palettes, menus, and tools. Refer to the following locations on the **Contents** tab of the *LabVIEW Help* for information about NI-DAQmx:

- VI and Function Reference» Measurement I/O VIs and Functions» DAQmx Data
   Acquisition VIs and Functions—Describes the LabVIEW NI-DAQmx VIs and
   functions.
- Property and Method Reference»NI-DAQmx Properties—Contains the property reference.
- Taking Measurements—Contains the conceptual and how-to information you need to acquire and analyze measurement data in LabVIEW, including common measurements, measurement fundamentals, NI-DAQmx key concepts, and device considerations.

#### LabVIEW Real-Time

The *Real-Time Module Concepts* book of the *LabVIEW Real-Time Module Help* includes conceptual information about real-time programming techniques, application architectures, and Real-Time Module features you can use to create real-time applications. Refer to the Real-Time Module concepts before attempting to create a deterministic real-time application.

#### LabWindows/CVI

The Data Acquisition book of the LabWindows/CVI Help contains Taking an NI-DAOmx Measurement in LabWindows/CVI, which includes step-by-step instructions about creating a measurement task using the DAQ Assistant. In LabWindows <sup>™</sup>/CVI , select Help»Contents, then select Using LabWindows/CVI»Data Acquisition. This book also contains information about accessing detailed information through the NI-DAQmx Help.

The NI-DAOmx Library book of the LabWindows/CVI Help contains API overviews and function reference for NI-DAQmx. Select Library Reference»NI-DAQmx Library in the LabWindows/CVI Help.

### Microsoft Visual Studio Support

You can use the NI-DAQmx .NET class library to communicate with and control an NI data acquisition (DAQ) device. Documentation for the NI-DAQmx .NET class library is available by selecting Start»All Programs»National Instruments»NI-DAOmx»NI-DAOmx Documentation and then opening the NINETDAQmxFxXX.chm help file corresponding to the version of NI-DAQmx .NET Framework language support you have installed.

Measurement Studio Support for NI-DAOmx—If you program your NI-DAOmx supported device in Visual Studio using Visual C# or Visual Basic .NET, you can interactively create channels and tasks using Measurement Studio and the DAO Assistant. Additionally, you can use Measurement Studio to generate the configuration code based on your task or channel. Refer to the DAQ Assistant Help for additional information about generating code.

To create an NI-DAOmx application using Visual Basic .NET or Visual C#, follow these general steps:

- In Visual Studio, select File»New»Project to launch the New Project dialog box.
- Choose a programming language (Visual C# or Visual Basic .NET), and then select Measurement Studio to see a list of project templates.
- 3. Select NI DAO Windows Application. Choose a project type. You add DAO tasks as a part of this step.
- .NET Languages without NI Application Software—With the Microsoft .NET Framework, you can use the NI-DAQmx .NET class library to create applications using Visual C# and Visual Basic .NET without Measurement Studio. Refer to the NI-DAQmx *Readme* for specific versions supported.

### ANSI C without NI Application Software

The NI-DAOmx Help contains API overviews and general information about measurement concepts. Select Start»All Programs»National Instruments»NI-DAQmx»NI-DAQmx Help.

The NI-DAQmx C Reference Help describes the NI-DAQmx Library functions, which you can use with National Instruments data acquisition devices to develop instrumentation, acquisition, and control applications. Select Start»All Programs»National Instruments»NI-DAQmx» Text-Based Code Support»NI-DAQmx C Reference Help.

## **Training Courses**

If you need more help getting started developing an application with NI products, NI offers training courses. To enroll in a course or obtain a detailed course outline, refer to *ni.com/training*.

## Technical Support on the Web

For additional support, refer to ni.com/support or ni.com/examples.

Many DAQ specifications and user guides and manuals are available as PDFs. You must have Adobe Reader 7.0 or later (PDF 1.6 or later) installed to view the PDFs. Refer to the Adobe Systems Incorporated website at <a href="https://www.adobe.com">www.adobe.com</a> to download Adobe Reader. Refer to the National Instruments Product Manuals Library at <a href="mailto:ni.com/manuals">ni.com/manuals</a> for updated documentation resources.

Information is subject to change without notice. Refer to the *NI Trademarks and Logo Guidelines* at ni.com/trademarks for information on NI trademarks. Other product and company names mentioned herein are trademarks or trade names of their respective companies. For patents covering NI products/technology, refer to the appropriate location: *Helps-Patents* in your software, the patents.txt file on your media, or the *National Instruments Patent Notice* at ni.com/patents. You can find information about end-user license agreements (EULAs) and third-party legal notices in the readme file for your NI product. Refer to the *Export Compliance Information* at ni.com/legal/export-compliance for the NI global trade compliance policy and how to obtain relevant HTS codes, ECCNs, and other import/export data. NI MAKES NO EXPRESS OR IMPLIED WARRANTIES AS TO THE ACCURACY OF THE INFORMATION CONTAINED HEREIN AND SHALL NOT BE LIABLE FOR ANY ERRORS. U.S. Government Customers: The data contained in this manual was developed at private expense and is subject to the applicable limited rights and restricted data rights as set forth in FAR 52.227-14, DFAR 252.227-7014, and DFAR 252.227-7015.